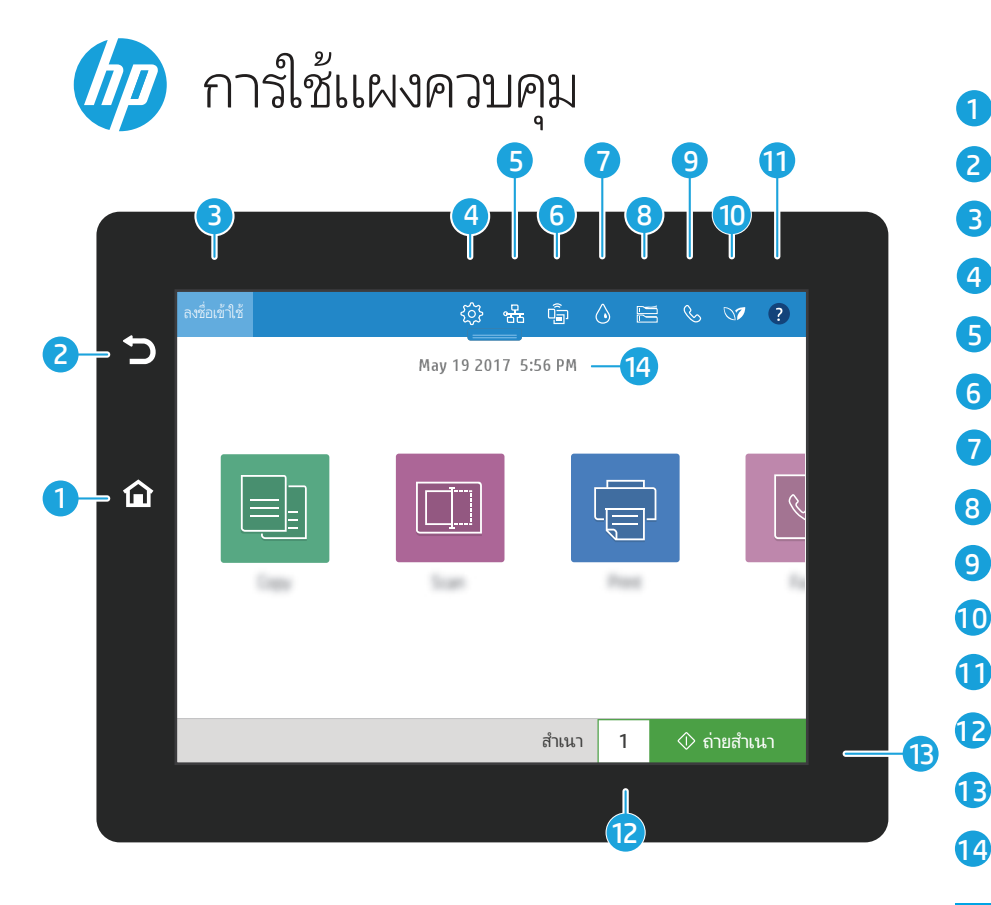

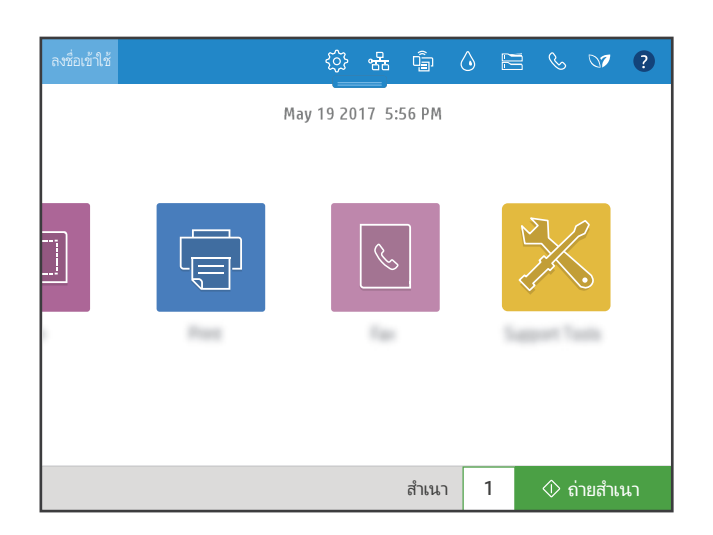

- ม **หน้าหลัก** เพื่อให้เครื่องพิมพ์กลับไปยังหน้าจอหลัก
- 2 แตะปุ่ ม ย้อนกลับ เพื่ อกลับไปที่ หน้าจอก่อนหน้า

1

3

- แตะปุ่ม **ลงชื่อเข้าใช้ (**หรือ **ลงชื่อออก)** เพื่อลงชื่อเข้าใช้หรือออกจากคุณสมบัติที่มีการรักษาความปลอดภัย
- 4 แตะปุ่ม **การตั้งค่า** เพื่อตั้งค่าคุณลักษณะ เช่นเครือข่าย, Wi-Fi Direct, บลูทูธ, โทรสาร และอื่น ๆ
- 5 แตะปุ่ ม สรุปเครือข่าย เพื่ อเข้าใช้งานสถานะไร้สายและอีเทอร์เน็ต
- 6 แตะปุ่ ม Wi-Fi เพื่ อเข้าใช้งาน Wi-Fi Direct
- แตะปุ่ ม รายละเอียดตลับผงหมึก เพื่ อเข้าดูระดับผงหมึกโดยประมาณ 7 ♦
- 8 แตะปุ่ ม คุณลักษณะถาด เพื่ อเข้าใช้การตั้ งค่าและสถานะถาด
- 9 แตะปุ่ ม โทรสาร เพื่ อเข้าใช้งานคุณลักษณะสถานะของโทรสาร การตอบรับอัตโนมัติ บันทึกโทรสาร และระดับเสียงโทรสาร
- 10 แตะปุ่ม **สถานะด้านสิ่งแวดล้อม** เพื่อเข้าใช้งานการตั้งค่าด้านสิ่งแวดล้อม
- 11 แตะปุ่ม **วิธี ใช้** เพื่อเข้าใช้งานวิดีโอแนะนำวิธี ใช้ คำแนะนำ ข้อมูลเครื่องพิมพ์ หรือพิมพ์หน้าตัวอย่าง
	- แตะที่ ตัวเลขสำเนาเพื่ อเปลี่ ยนจำนวนสำเนา
- แตะปุ่ม **ถ่ายสำเนา** เพื่อเริ่มถ่ายสำเนา 13
- ี<mark>14</mark> แตะ วันและเวลา เพื่อเปลี่ยนวันและเวลา

## ถ่ายสำเนา

国 ถ่ายสำเนา เอกสารโดยใช้ดูตัวอย่างภาพ ใช้ คุณลักษณะการทำสำเนาบัตรประจำตัว เพื่ อจับภาพทั้ งสองด้านของบัตรประจำตัว แบบที่ มีสองด้าน

# $\boxed{\Box}$

 $\sqrt{2}$ 

สแกน

สแกน ประกอบด้วยสแกนไปยังอีเมล์, สแกนไปยังโฟลเดอร์เครือข่าย, สแกนไปยัง ไดรฟ์ USB, สแกนไปยังพื้ นที่ จัดเก็บงาน และสแกนไปยัง SharePoint®

### พิมพ์  $\overline{\oplus}$

พิมพ์ เอกสารจากพื้ นที่ จัดเก็บงานหรือ ไดรฟ์ USB รองรับไฟล์ PDF รูปแบบ ภาพถ่าย และไฟล์ MS Office ส่วนใหญ่

#### เครื่ องมือสนับสนุน

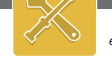

ใช้ เครื่ องมือสนับสนุน เพื่ อแก้ไขปัญหา เบื้ องต้น ดำเนินการบำรุงรักษา และเข้าถึง เมนูบริการ

สแกนและส่งเอกสารไปยังเครื่ องโทรสาร โทรสาร

โดยที่ ใช้คุณสมบัติสมุดโทรศัพท์ หรือ หมุนหมายเลขโทรสารด้วยตนเอง

#### support.hp.com

© Copyright 2017 HP Development Company, L.P.